### **Mist 設定マニュアル**

**- Wired Assurance -**

# **INFO 設定(ホスト名・ロール)**

© 2024 Juniper Networks **1**

ジュニパーネットワークス株式会社 2024年4月 Ver 1.1

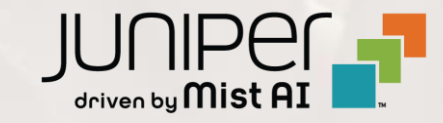

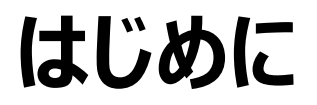

- ❖ 本マニュアルは、『Wired Assurance における INFO 設定(ホスト名・ロール)』 について説明します
- ❖ 手順内容は 2024年4月 時点の Mist Cloud にて確認を実施しております 実際の画面と表示が異なる場合は以下のアップデート情報をご確認ください <https://www.mist.com/documentation/category/product-updates/>
- ◆ 設定内容やパラメータは導入する環境や構成によって異なります 各種設定内容の詳細は下記リンクよりご確認ください <https://www.mist.com/documentation/>
- ◆ 他にも多数の Mist 日本語マニュアルを 「ソリューション&テクニカル情報サイト」 に掲載しております <https://www.juniper.net/jp/ja/local/solution-technical-information/mist.html>
- ❖ **本資料の内容は資料作成時点におけるものであり事前の通告無しに内容を変更する場合があります また本資料に記載された構成や機能を提供することを条件として購入することはできません**

**Role の概要**

#### ロールは「条件付テンプレート」を適用する場合に利用します 指定したロールに一致したスイッチへ、ポートの設定や CLI コマンドによる設定を適用することが可能です 条件付テンプレートについての詳細は別マニュアル 「2-09\_スイッチの設定\_条件付テンプレート適用」 を参照下さい

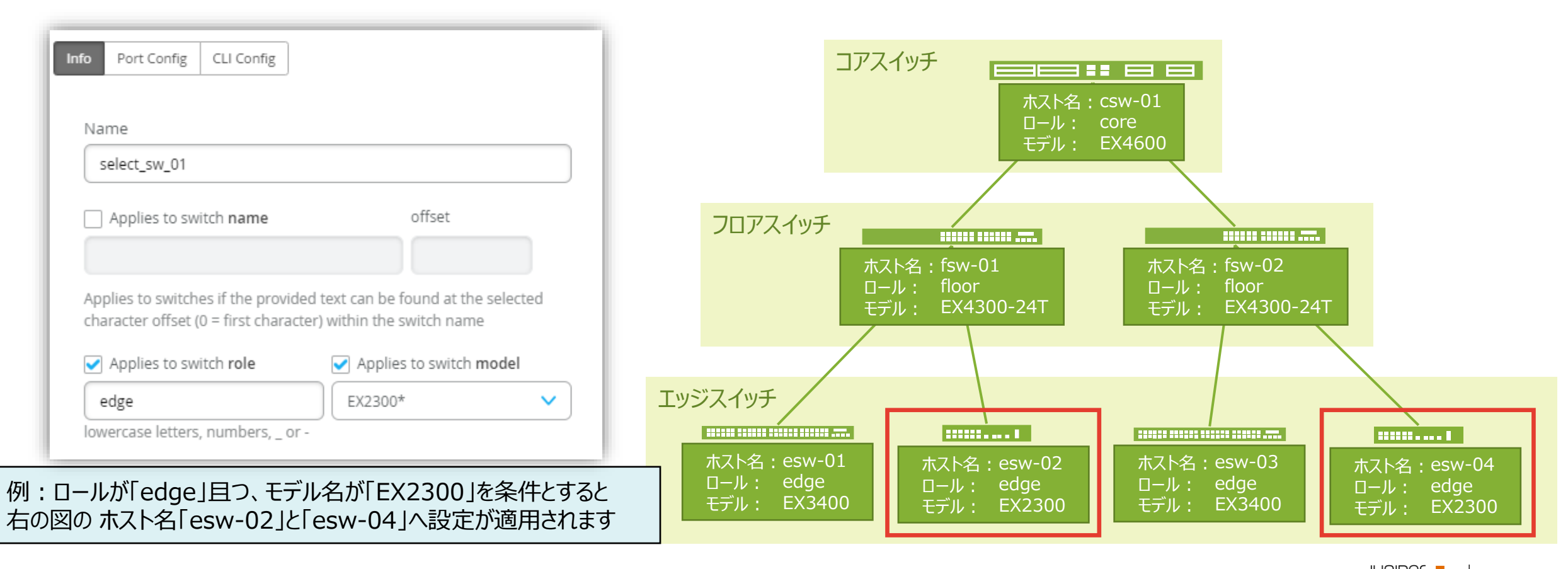

### **Role の適用例**

条件付テン 構成画面の 入力すると、 適用されます

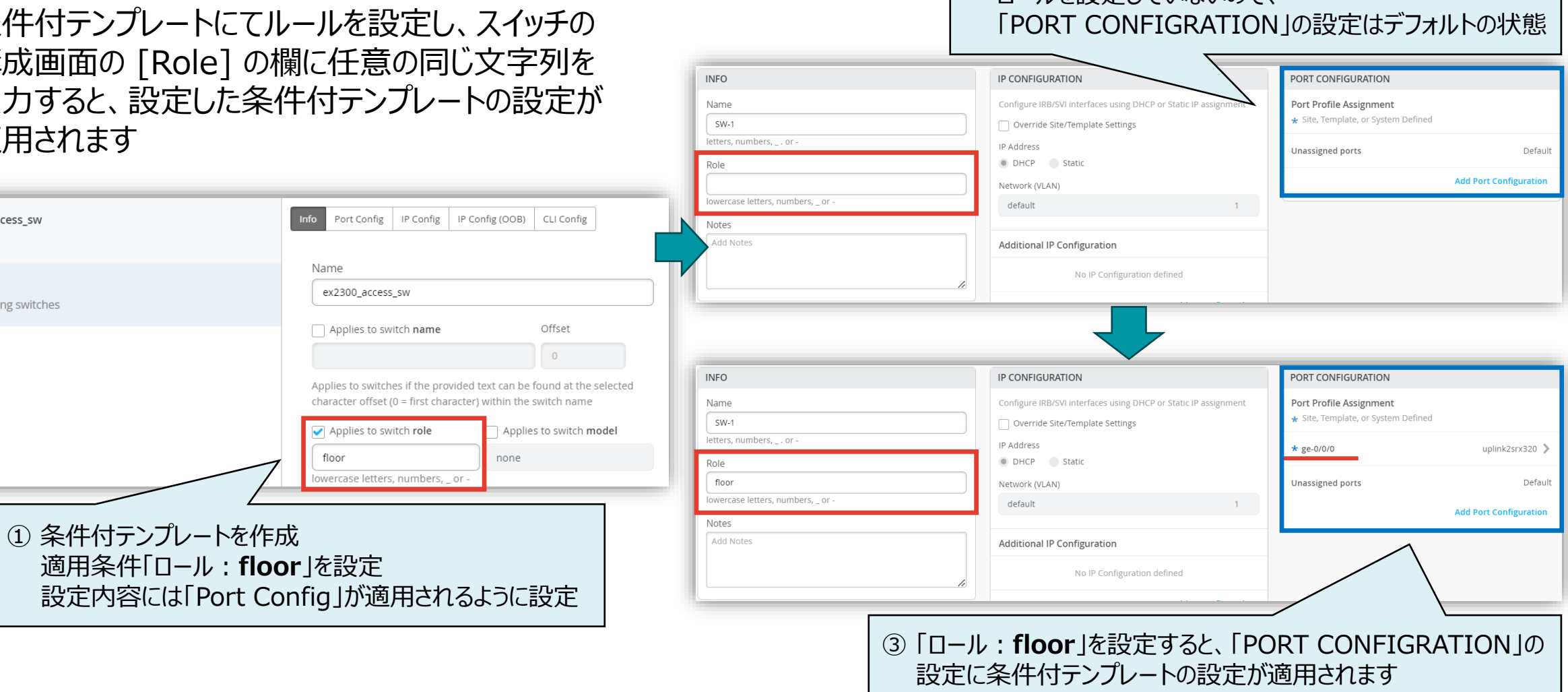

② スイッチの構成画面

ロールを設定していないので

ex2300\_access\_sw role:floor

all remaining switches

default

# **スイッチの INFO 設定**

1. [Switches] を選択し、一覧から設定する [スイッチ] をクリックします

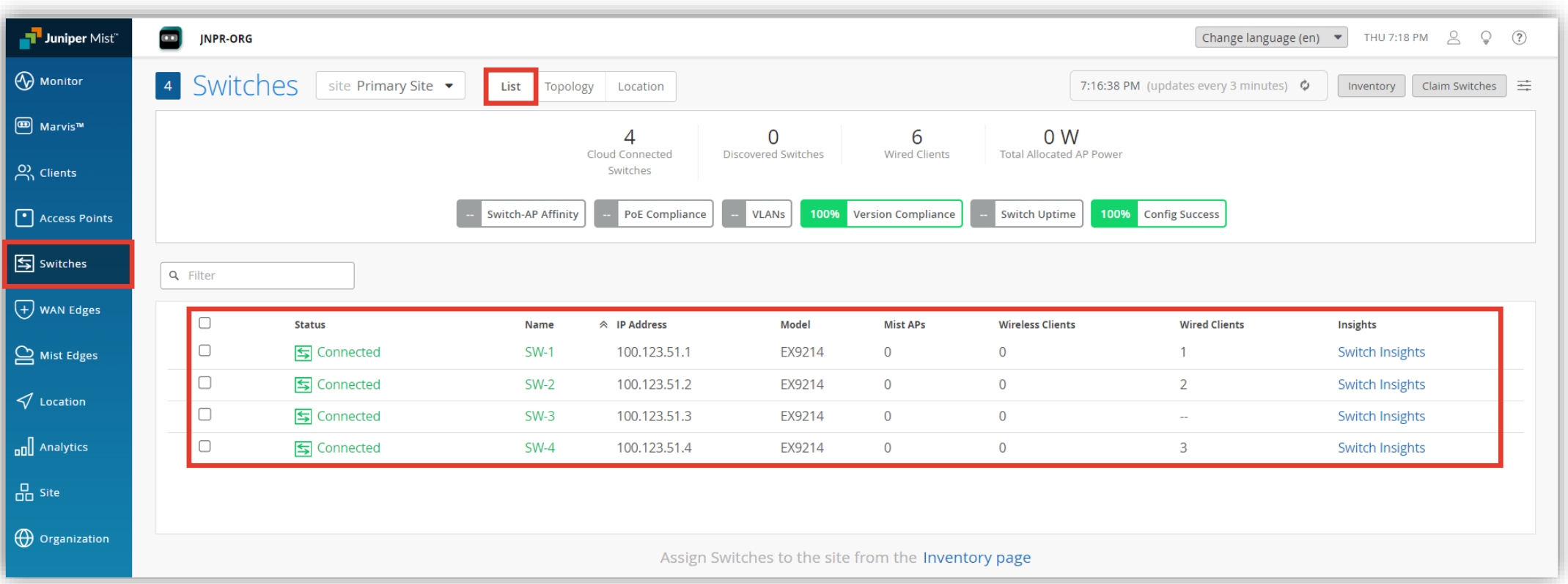

# **スイッチの INFO 設定**

#### 2. 「INFO」の項目にて設定を行います

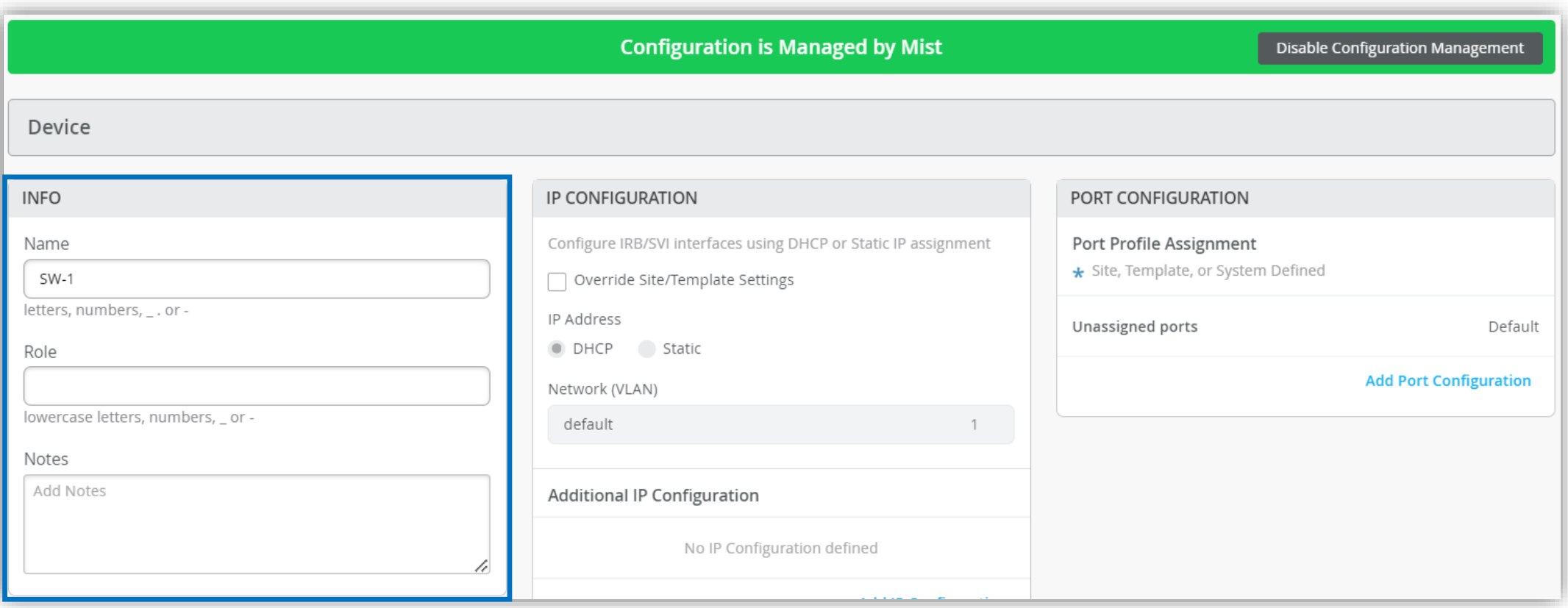

# **スイッチの INFO 設定**

3. [Name] の欄にホストネームを入力します ホスト名を変更する場合は上書きします 必要に応じて [Role] に任意の文字列を入力します

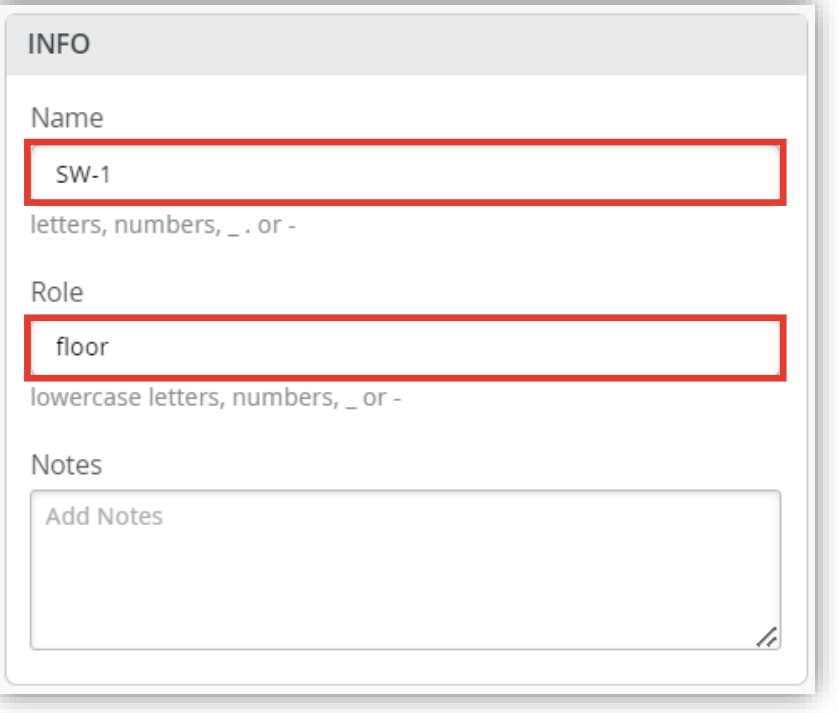

4. [Save] をクリックし編集内容を保存します

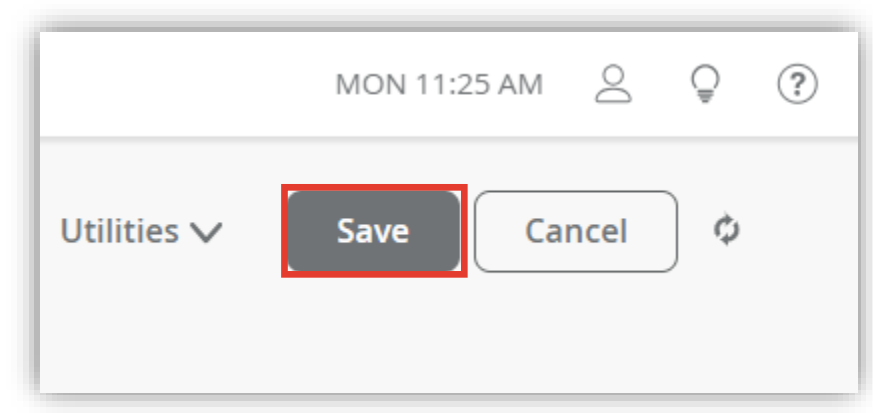

### **ロールの一括設定**

- 1. [Switches] を選択し、ロールを設定する [スイッチ] にチェックを入れます
- 2. 右上に表示される [More] のプルダウンから [Assign Switch Role] を選択します
- 3. 「Assign Role」画面が表示されるので、任意のロールを入力し [OK] をクリックすると一括でロールが適用されます

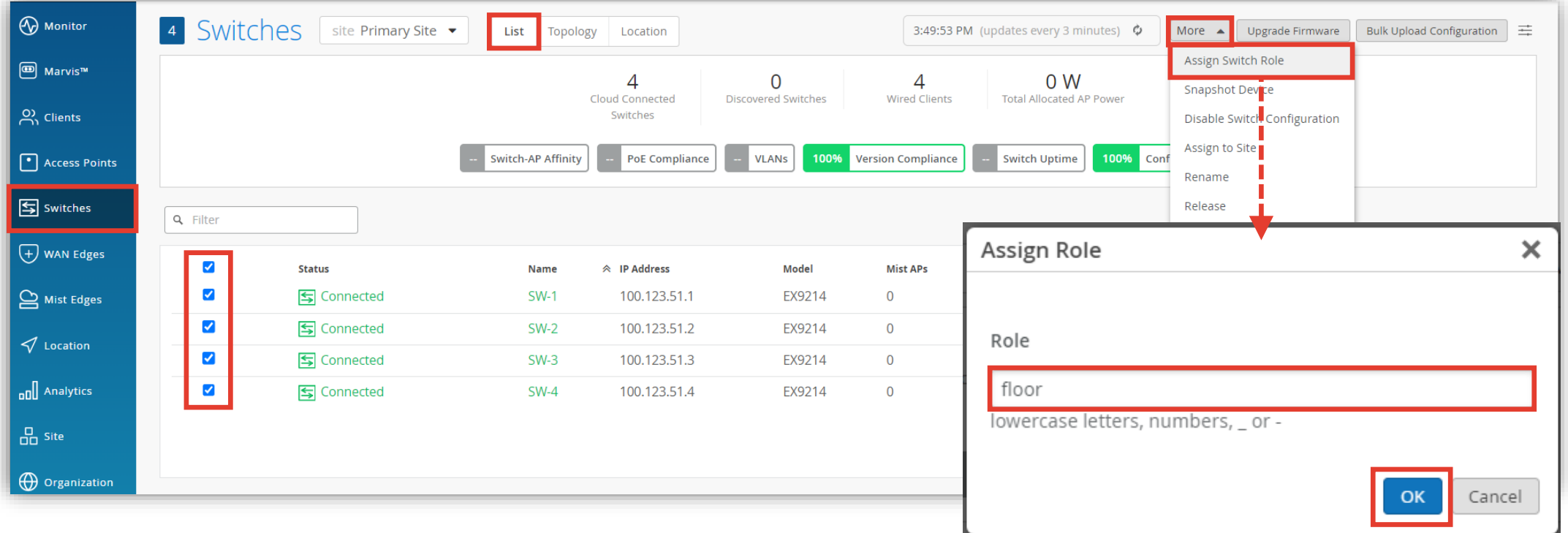

### **ロールの一覧表示**

- 1. [Switches] 画面にて右上の [メニューボタン] をクリックします
- 2. 「Table Settings」にて [Role] にチェックを入れ画面を閉じます
- 3. スイッチの一覧画面にロールの項目が表示されるようになります

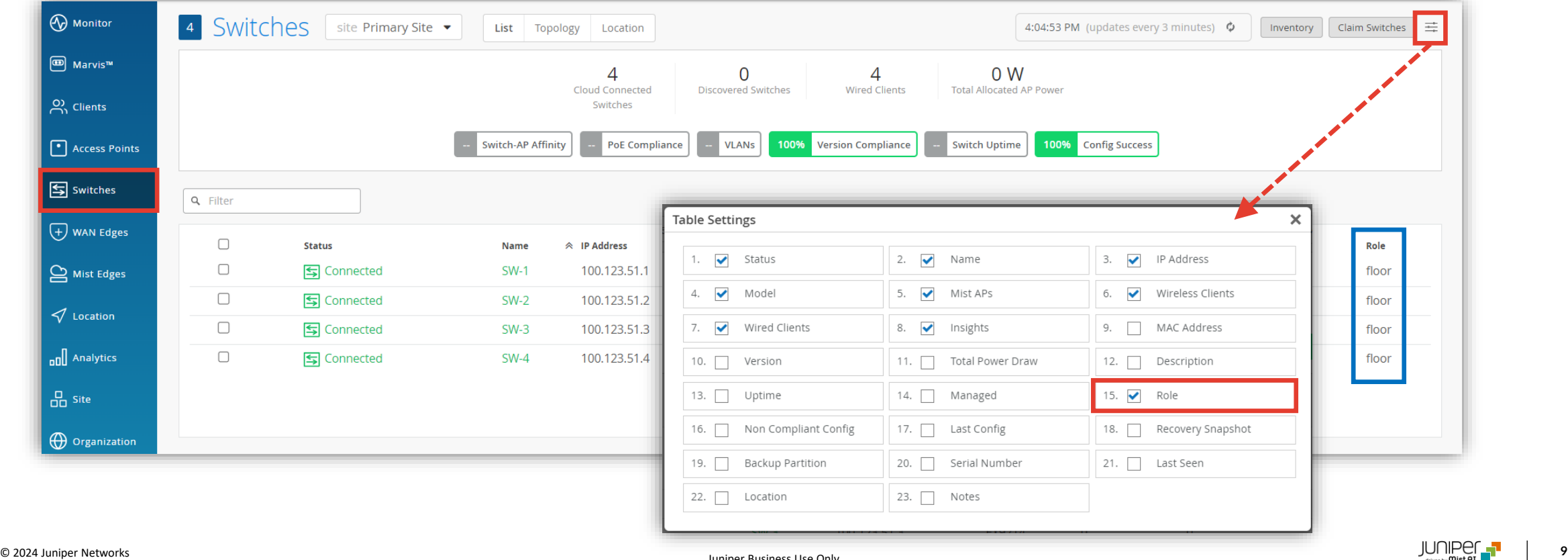

# Thank you

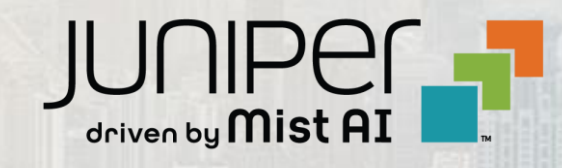

© 2024 Juniper Networks **<sup>10</sup>** Juniper Business Use Only